## **Istruzioni Aule**

Tutte le aule dell'Edificio Didattica sono dotate di telecamera a soffitto, microfono ambientale e proiettore.

Nel cassetto multimediale sono presenti:

- Cavo usb che alimenta telecamera e microfono
- Cavo vga di collegamento al proiettore
- Telecomando proiettore (grigio)
- Telecomando videocamera (nero)

Il collegamento portatile / proiettore avviene tramite cavo VGA quindi **fare attenzione a quale tipologia di attacco usb (USB / USB-c) ed attacco video (VGA / HDMI) dispone il pc**.

Il docente dovrà munirsi di un adattatore VGA in base al tipo di attacchi presenti sul suo pc.

Di seguito i 3 tipi di adattatori più comuni acquistabili (per dispositivi Mac assicurarsi della compatibilità dell'adattatore):

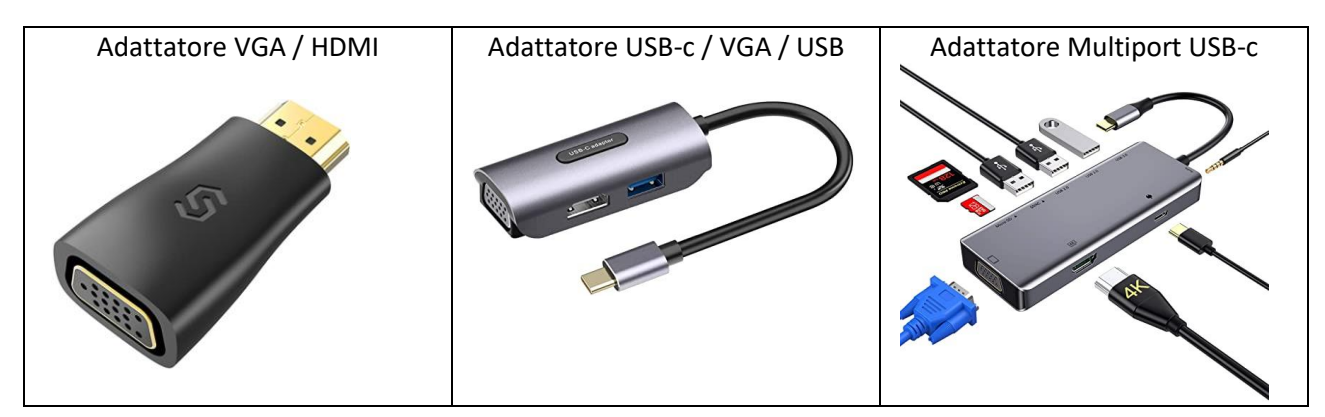

## **Cosa fare prima di avviare la lezione (Windows):**

- Collegare il pc alla rete wifi **eduroam** utilizzando le credenziali della posta elettronica di Ateneo uniroma2 (*esempio nome utente: tbhlns01*)
- Collegare i cavi usb (cavo nero, ignorare il cavo rosso se presente) e vga alle prese presenti al centro della cattedra
- Collegare le altre estremità dei cavi al pc (utilizzare adattatore del docente se necessario)
- Accendere il proiettore (telecomando grigio)
- Accendere il microfono presente al centro della cattedra (si accende una luce blu)
- Testare il microfono: in caso non ci sia audio in aula accendere l'amplificazione (per le aule P/S il tasto è collocato accanto ai comandi dello schermo proiettore | per le aule T/I il tasto è presente sotto la lavagna)
- Avviare teams e verificare in **impostazioni > dispositivi** che **periferiche audio** e **microfono** siano impostati su *usb CODEC* e la videocamera inquadri tutta la lavagna (altrimenti cambiare l'impostazione della sorgente dal menu a tendina)
- In caso di problemi di proiezione premere il tasto **Windows + P** e selezionare **Duplica**

## **Cosa fare prima di avviare la lezione (Apple Mac):**

- Collegare il pc alla rete wifi **eduroam** utilizzando le credenziali della posta elettronica di Ateneo uniroma2 (*esempio nome utente: tbhlns01*)
- Collegare i cavi usb (cavo nero, ignorare il cavo rosso se presente) e VGA alle prese presenti al centro della cattedra
- Collegare le altre estremità dei cavi al pc (utilizzare adattatore del docente se necessario)
- Accendere il proiettore (telecomando grigio)
- Per proiettare il desktop del pc andare nelle **impostazioni del Mac > monitor > disposizioni > spuntare la voce "Duplica schermi"**
- Accendere il microfono presente al centro della cattedra (si accende una luce blu)
- Testare il microfono: in caso non ci sia audio in aula accendere l'amplificazione (per le aule P/S il tasto è collocato accanto ai comandi dello schermo proiettore | per le aule T/I il tasto è presente sotto la lavagna)
- Avviare teams e verificare in **impostazioni > dispositivi** che audio e microfono siano impostati su *usb CODEC* e la videocamera inquadri tutta la lavagna (altrimenti cambiare l'impostazione della sorgente dal menu a tendina)